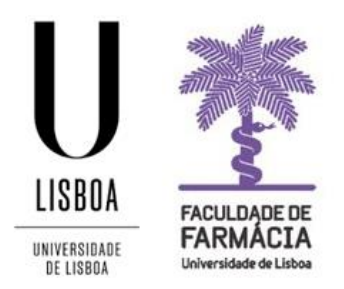

# **FACULDADE DE FARMÁCIA UNIVERSIDADE DE LISBOA**

# **Manual – Escolha de Horários MICF Ano Letivo de 2023/2024**

**Núcleo de Planeamento e Gestão Académica 01-08-2023**

### **Índice**

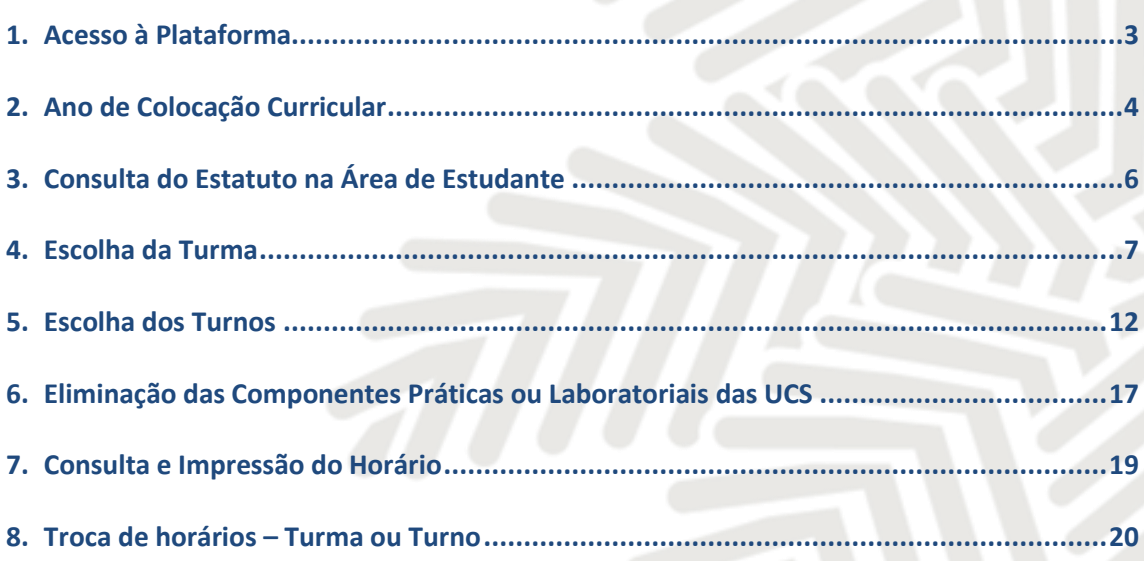

O Conselho Pedagógico é o órgão da Faculdade de Farmácia responsável pela elaboração dos horários e pela planificação de ocupação das salas.

Na organização dos horários das aulas são tidas em consideração as necessidades de funcionamento da Faculdade.

### <span id="page-2-0"></span>**1.Acesso à Plataforma**

A escolha dos horários (*Turma* e *Turno*), é efetuada exclusivamente, em formato digital e o estudante deve possuir as credenciais de acesso ao Portal Fénix Edu.

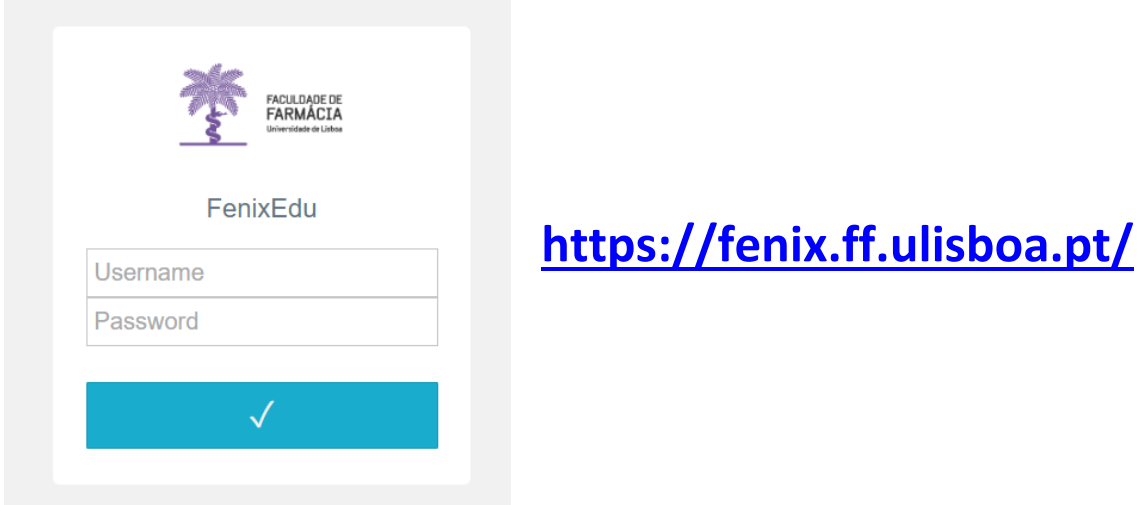

**Caso não se recorde das credenciais de acesso:**

- 1. Aceda ao link [de recuperação da Conta Campus.](https://utilizadores.campus.ulisboa.pt/ULUsersApp/login;jsessionid=A3649C8E6BCFA6A15147BE9A7ACF6725)
- 2. Clique em *Recuperar Acesso***.**

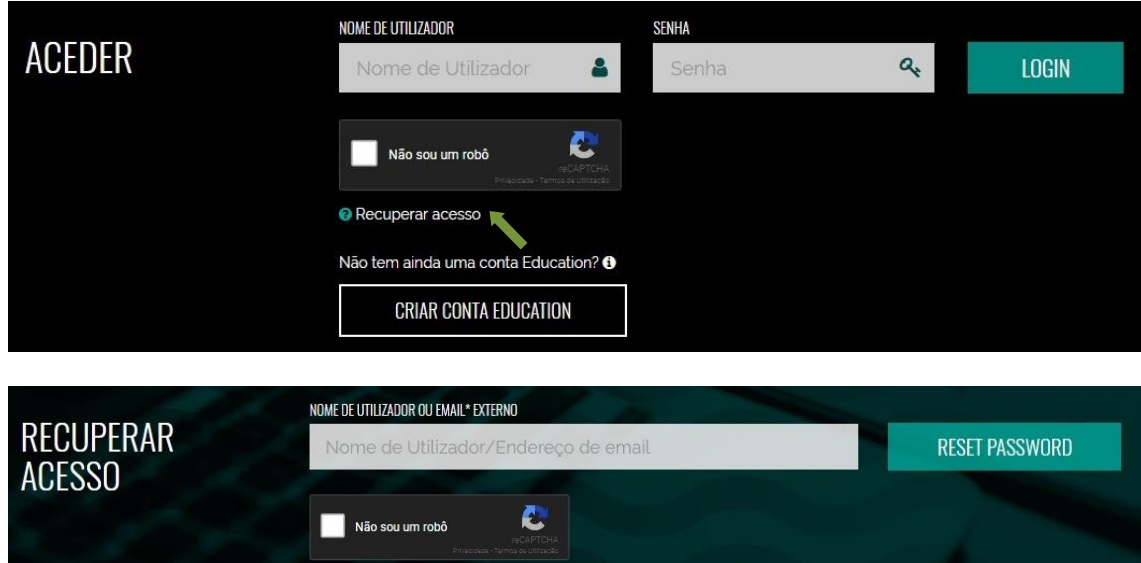

- 3. Indique o seu utilizador da conta Campus/Edu (**username**) ou insira o **email** que utilizou para criar a conta. Clique em *Reset Password*.
- 4. Receberá no email que utilizou para criar a conta Campus/Edu a informação para proceder à criação de uma nova palavra-passe.

## <span id="page-3-0"></span>**2. Ano de Colocação Curricular**

Todos os estudantes devem verificar, obrigatoriamente, o seu ano de colocação: 1º, 2º, 3º, 4º ou 5º ano, no Portal Fénix antes da escolha do seu horário:

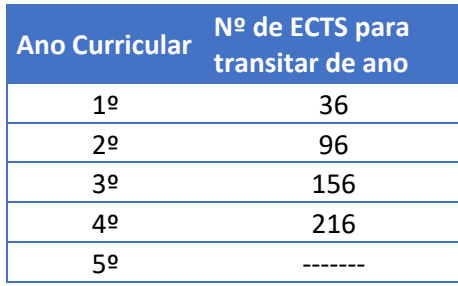

Para o efeito, após a autenticação, devem aceder ao separador *"Aluno***"** e em "*Consultar", "Currículo",* clicar em **"***Ver Plano Curricular":*

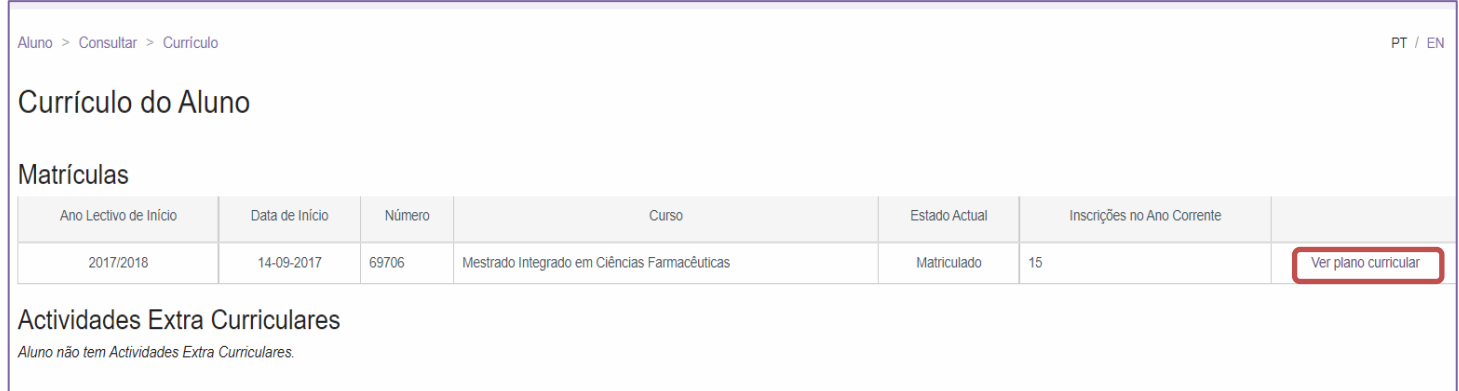

Seguidamente, junto do menu visualizar, deverá clicar em **"Ver Currículo de Matrícula":**

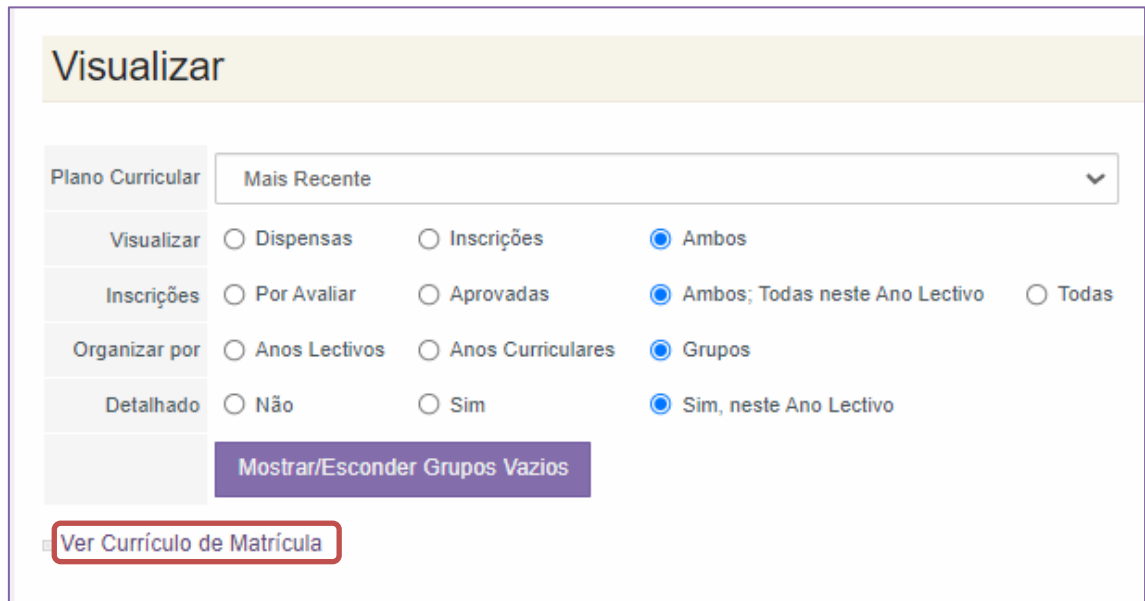

Nos detalhes da sua matrícula deverá escolher o "*Tipo de Apuramento: Mestrado Integrado"* e clicar em **"***Continua***r":**

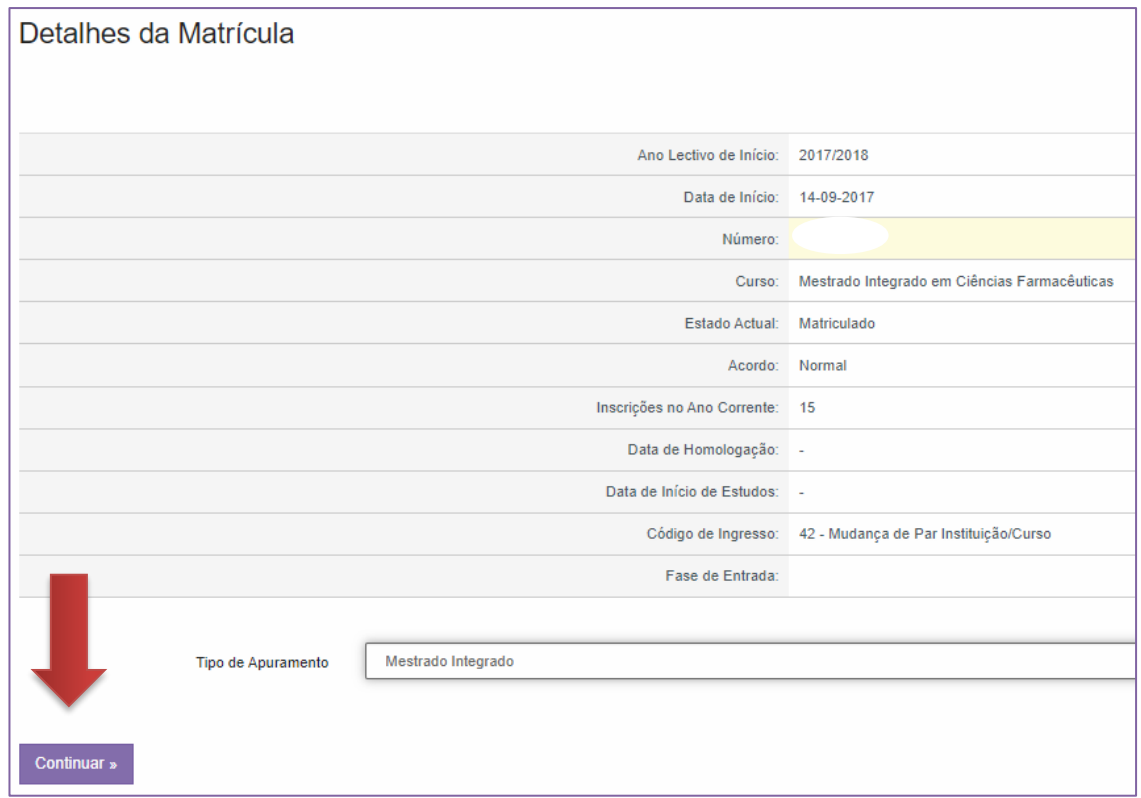

O sistema apresentará um resumo com: o número das Unidades Curriculares aprovadas, o total de ECTS aprovados, a média atual, e o ano de colocação:

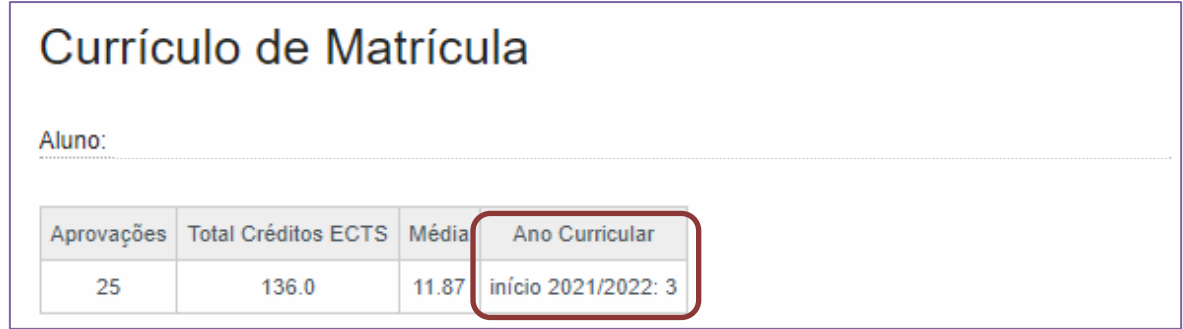

# <span id="page-5-0"></span>**3.Consulta do Estatuto na Área de Estudante**

O processo de escolha de horários da FFUL tem em conta o [Mapa de Prazos Académicos](https://www.ff.ulisboa.pt/categoria/ensino/ensino-estudar-na-fful/prazos-academicos/) e os alunos com prioridade de escolha de horário têm primazia, primeiramente na escolha das turmas e, só após este processo estar concluído, têm prioridade na escolha dos turnos. O [Despacho nº 21/2021 -](https://www.ff.ulisboa.pt/wp-content/uploads/2021/12/Despacho-No.-21-2021_Estatutos-Especiais.pdf) Estatutos Especiais define as prioridades na escolha dos Horários:

- Atleta de Alta Competição
- Estudante Atleta FFUL
- Estudante Atleta ULisboa
- Estudante c/necessidades Educativas Especiais
- Bombeiro
- Militar
- Trabalhador-Estudante

Todos os estudantes devem verificar, atempadamente, no Portal Fénix, se o seu pedido de estatuto já foi deferido antes da escolha do seu horário:

Para o efeito, após a autenticação, devem aceder ao separador *"Aluno***"** e em "*Consultar"* clicar em **"***Estatutos do Aluno":*

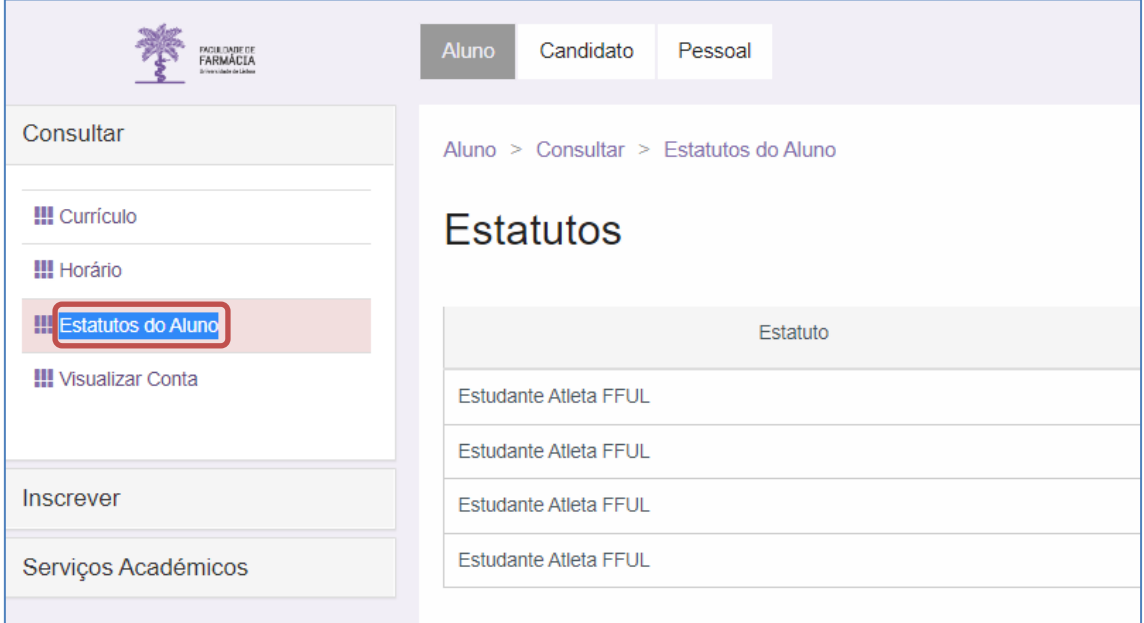

### <span id="page-6-0"></span>**4. Escolha da Turma**

A escolha de horários é efetuada por Turma, não havendo lugar à composição de um horário específico para cada estudante. Os estudantes devem consultar previamente os horários disponíveis no [Site da FFUL](https://www.ff.ulisboa.pt/horarios_micf/) para, antecipadamente, escolher uma Turma no qual seja possível integrar (sem sobreposições) as unidades curriculares.

Para os estudantes com anos curriculares completos, sem qualquer UC em atraso, bastará escolher uma Turma.

Após a escolha da Turma, os estudantes com unidades curriculares adiantadas, bem como os estudantes que optam por frequentar as *Opções de Exceção,* devem completar o seu horário com a inscrição nos respetivos *Turnos.*

O processo de escolha de horários da FFUL tem em conta o [Mapa de Prazos Académicos](https://www.ff.ulisboa.pt/categoria/ensino/ensino-estudar-na-fful/prazos-academicos/) e os alunos com prioridade de escolha de horário têm primazia, primeiramente na escolha das turmas e, só após este processo estar concluído, têm prioridade na escolha dos turnos. O [Despacho nº 21/2021 -](https://www.ff.ulisboa.pt/wp-content/uploads/2021/12/Despacho-No.-21-2021_Estatutos-Especiais.pdf) Estatutos Especiais define as prioridades na escolha dos Horários.

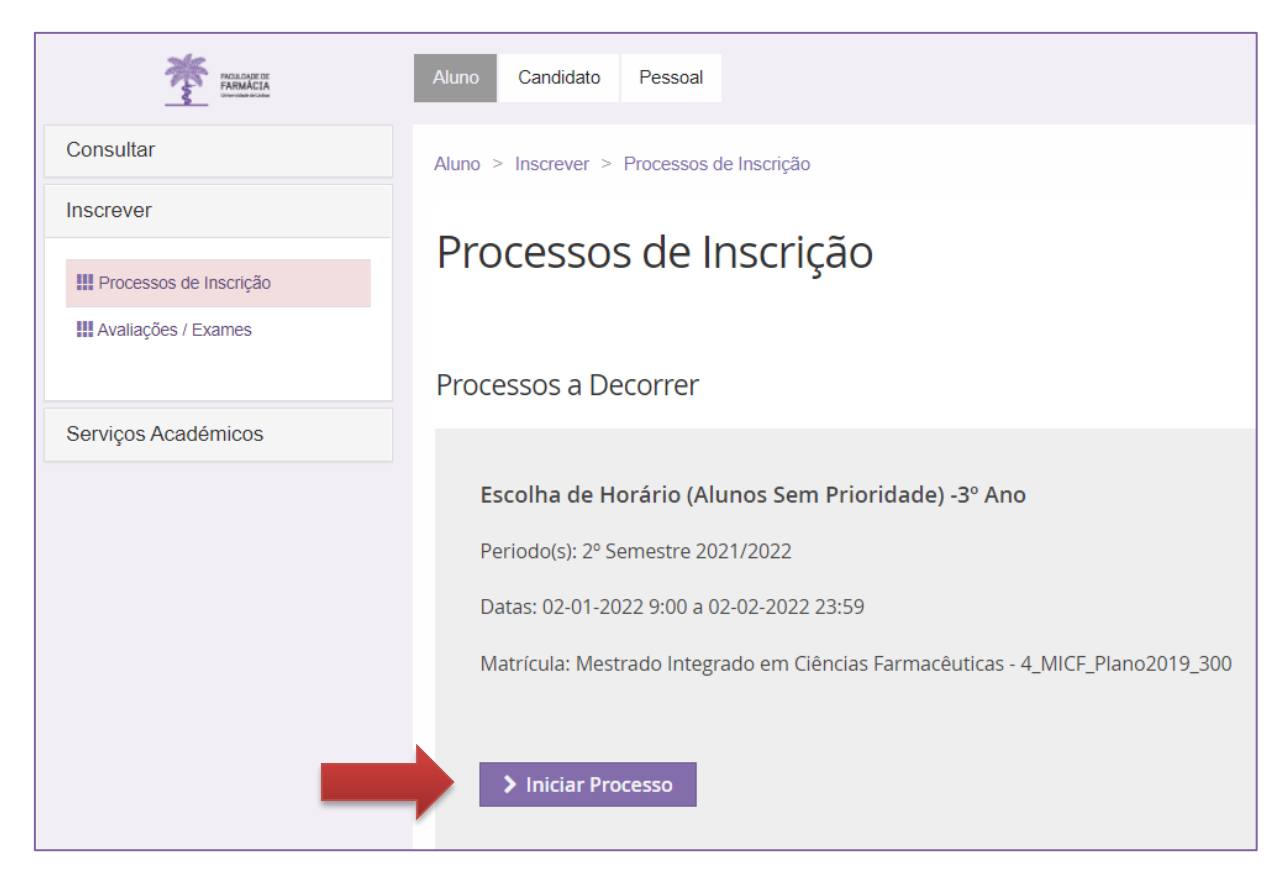

**1.** No menu de topo, selecione a opção *"Aluno"*:

- **2.** No menu lateral, expanda a opção **"Inscrever"** e selecione "*Processos de Inscrição"*.
- **3.** Clique depois em "*Iniciar Processo"*.

**4.** No menu seguinte serão apresentados todos os prazos que os alunos devem cumprir para efetuarem com sucesso a escolha do seu horário:

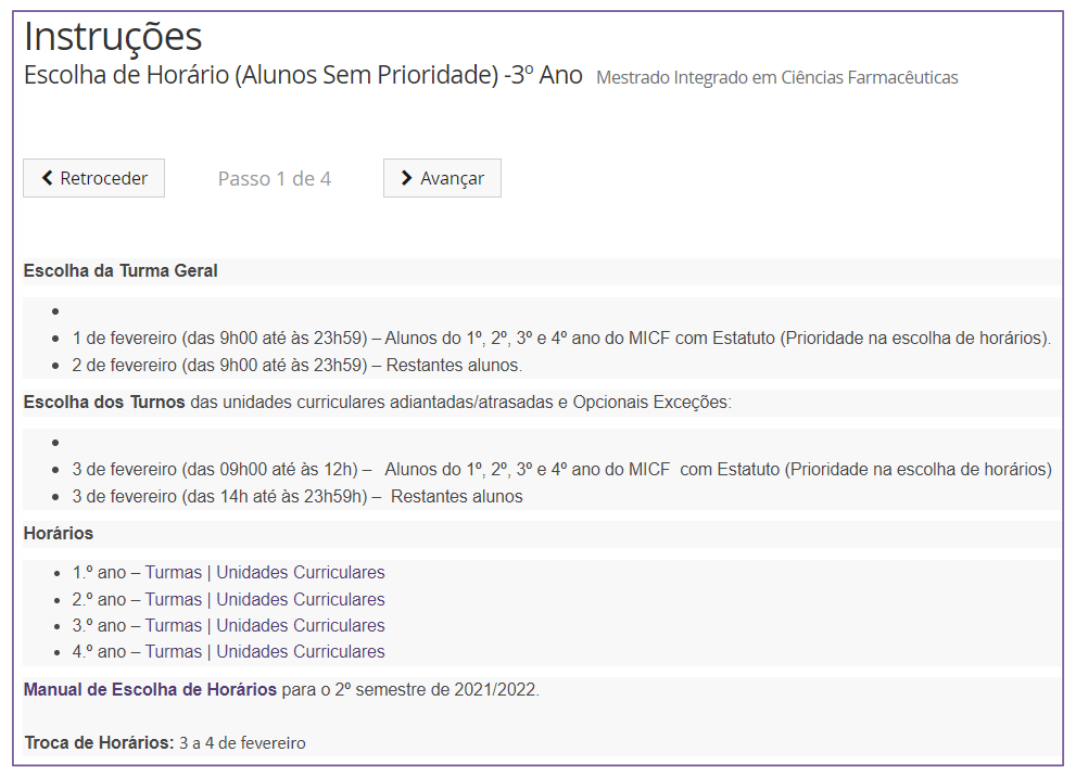

- **5.** Após verificar toda a informação deverá clicar em "*Avançar".*
- **6.** No menu seguinte surgirá o elenco de todas as Turmas Gerais (TG), do ano em que o estudante está colocado.

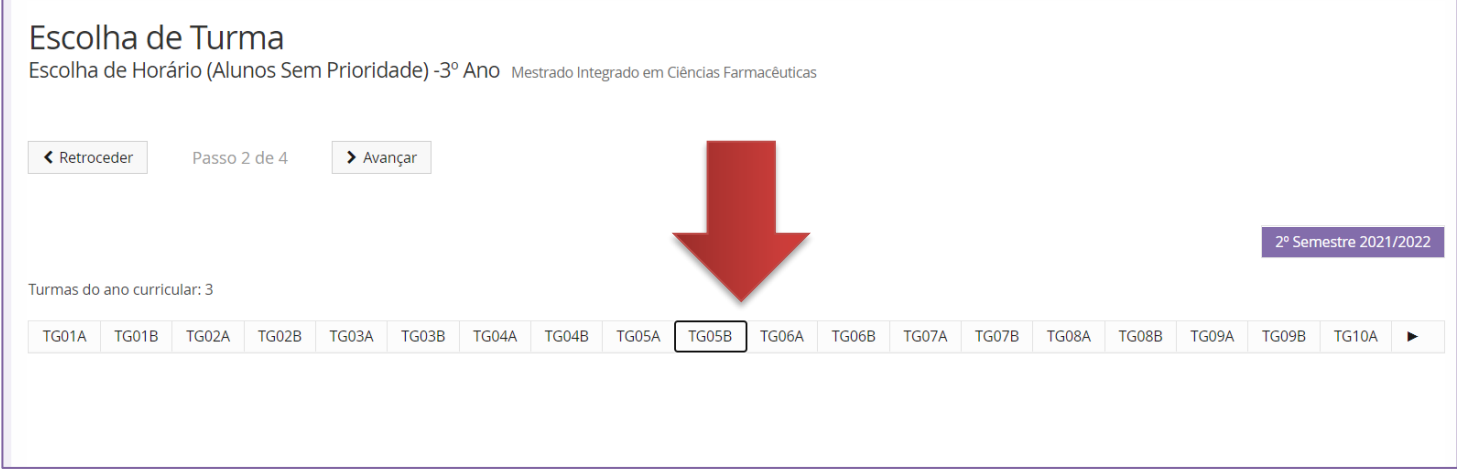

Os alunos inscritos em opções devem escolher uma turma que seja compatível com a opção onde ficaram colocados, conforme os horários publicados no [Site da FFUL.](https://www.ff.ulisboa.pt/horarios_micf/)

#### **7.** Escolha a turma pretendida e clique na opção "**Inscrever em Turma**":

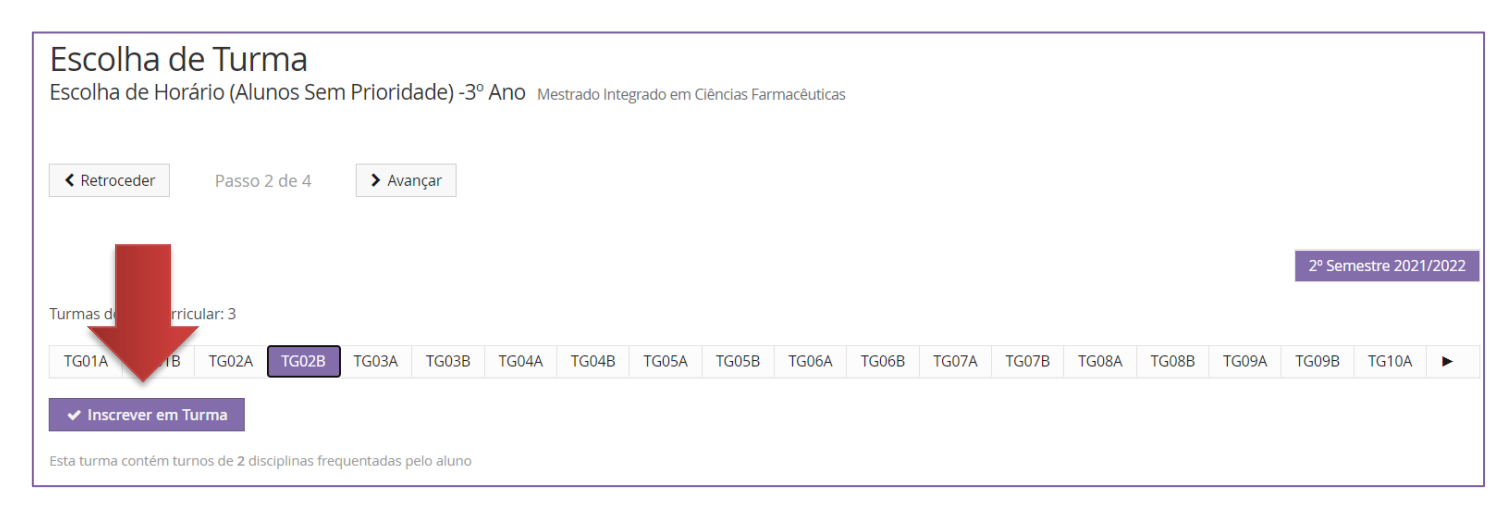

#### **8.** Confirme se selecionou a turma correta e consulte o horário abaixo:

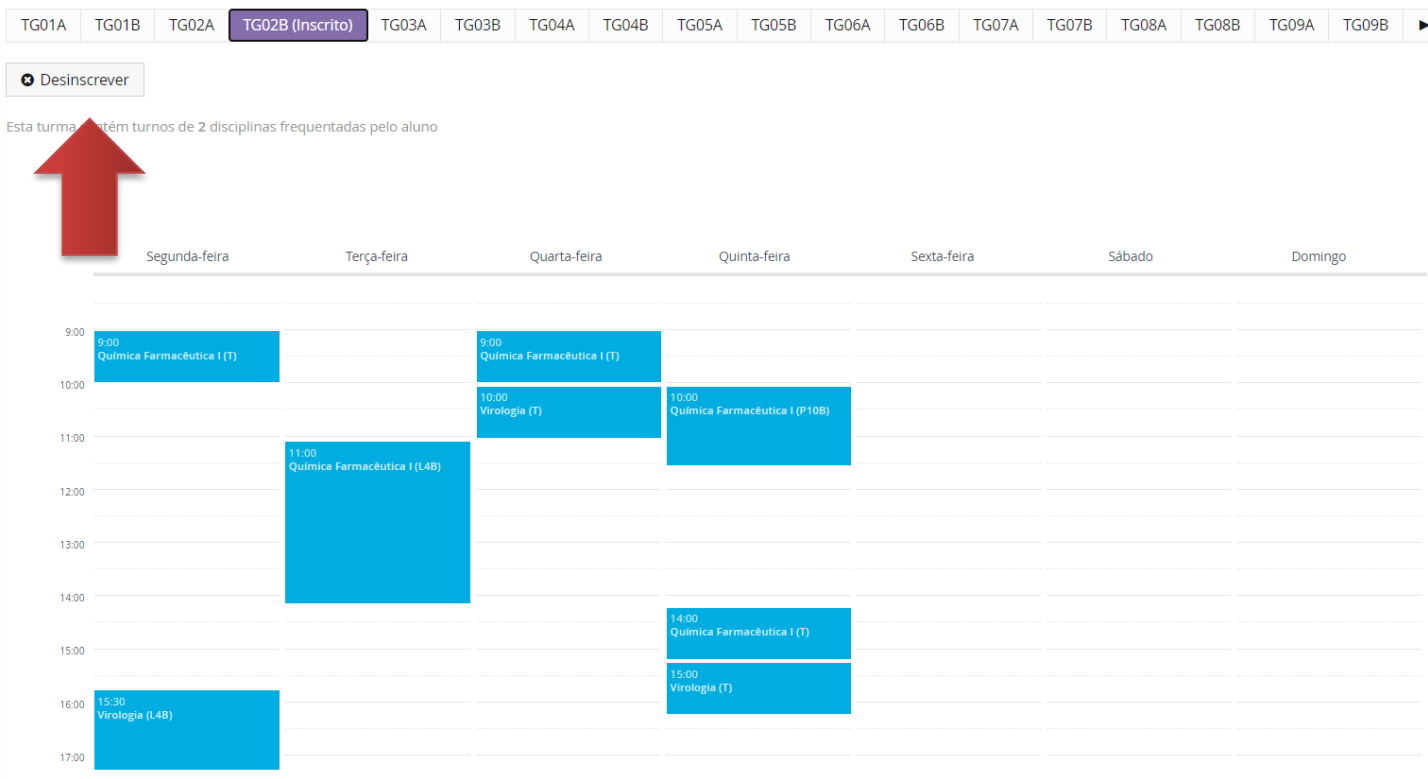

**9.** Caso não esteja colocado na turma correta, poderá clicar em "*Desinscrever"* e escolher outra turma.

Tenha em atenção que a escolha das turmas esgota rapidamente, pelo que, se a turma preferencial não estiver disponível, terá de selecionar outra turma. **Não deverá terminar o processo sem escolher uma Turma (TG).**

### **10.** Caso selecione uma Turma que já não tenha vagas, surgirá no ecrã a informação "*Turma Lotada***";**

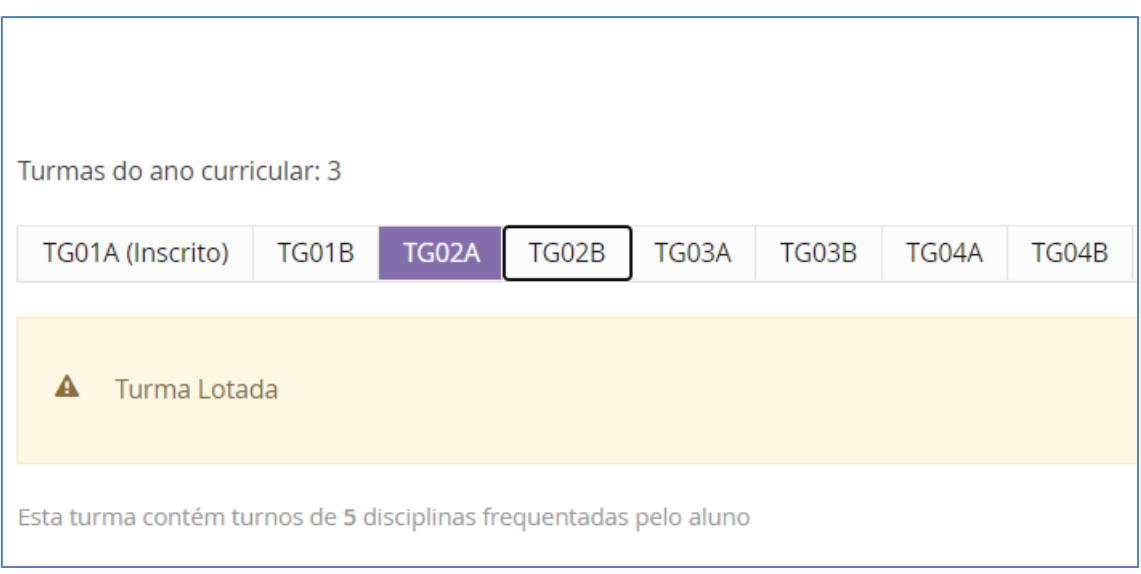

Neste caso, deve escolher outra TG. Se neste processo de escolha, todas as TG estiverem lotadas, deve continuar a tentar escolher uma TG até ao final do dia. Se mesmo assim não conseguir uma colocação, deverá inscrever-se nos turnos nos prazos estabelecidos para a o efeito.

**11.** Após selecionar a turma pretendida, deve clicar em "*Avançar"* para que o sistema apresente um resumo dos turnos em que se inscreve:

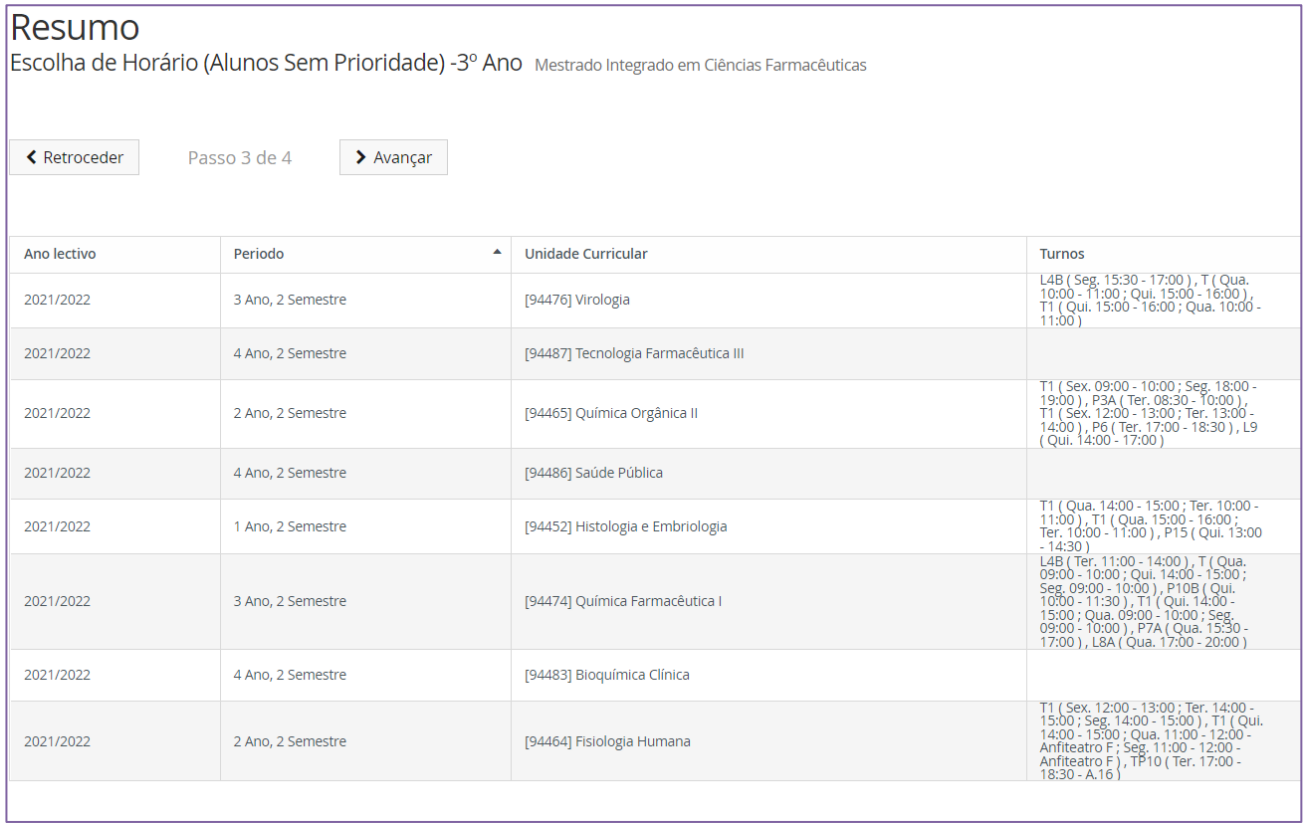

**NOTA:** Segundo o Regulamento do Mestrado Integrado em Ciências Farmacêuticas, a classificação obtida na avaliação do ensino prático e laboratorial é válida durante 3 anos letivos, incluindo o ano em que o estudante obteve o aproveitamento e nos dois seguintes, desde que não haja mudanças significativas no respetivo programa e alguma situação de exceção aprovada pelo Conselho Pedagógico. Essas alterações são informadas pelos regentes das UCS.

**Os estudantes que tenham sido aprovados à componente prática/laboratorial de uma disciplina, têm obrigatoriamente de remover a turma específica (Turno) durante o prazo de inscrição nos Turnos.** 

**Escolha de Unidades Curriculares Opcionais de Exceção:**

**5º Ano / 1º Semestre:** UC Opcional de **Farmacoterapia de Não Prescrição**

Aquando da escolha da Turma Geral, os alunos inscritos nestas opcionais não serão colocados nos respetivos turnos destas UCs e não irão visualizar os horários. No entanto, o estudante na escolha da Turma Geral, terá sempre de ter em conta o horário da UC opcional em que ficou colocado**. No prazo destinado à escolha dos turnos poderá completar o seu horário e inscrever-se nos turnos destas UCs.**

**12.** Após validar a sua inscrição, deverá clicar em "*Avançar"* para terminar a escolha do Horário:

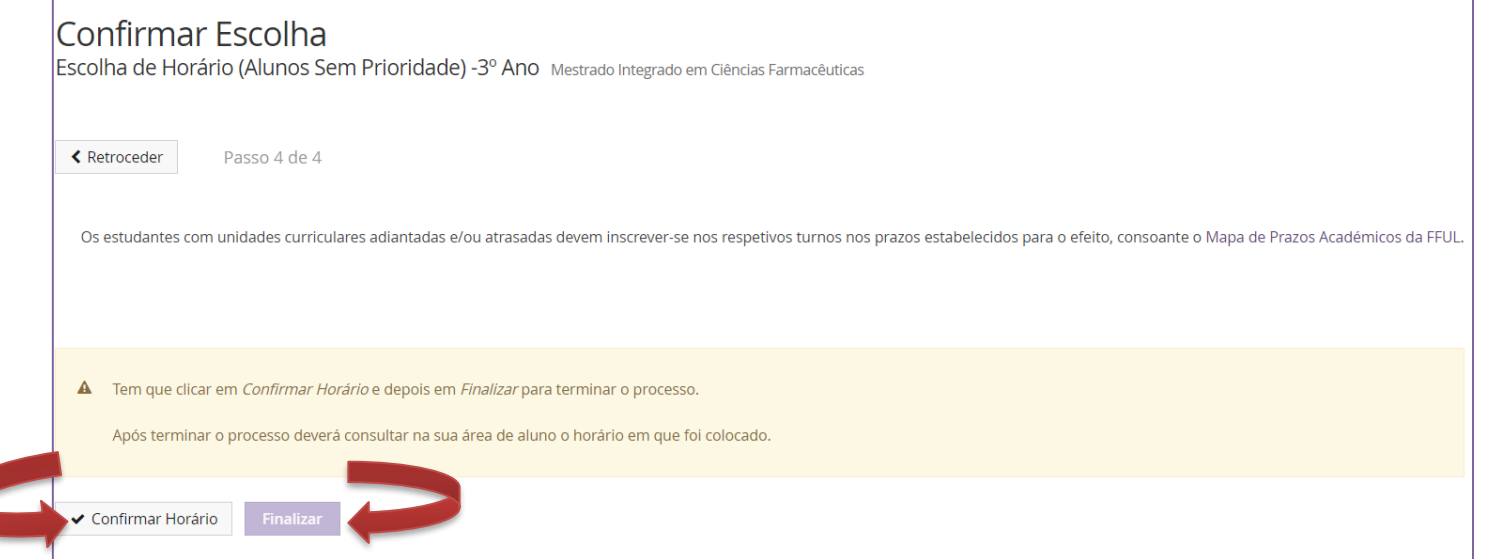

**13.** Para finalizar o processo tem que clicar em "*Confirmar Horário"* e depois em "*Finalizar ".*

**NOTA:** Após terminar o processo deverá consultar na sua área de aluno o horário em que foi colocado.

### <span id="page-11-0"></span>**5. Escolha dos Turnos**

A escolha dos turnos é exclusiva para os estudantes com unidades curriculares adiantadas, e/ou com opcionais exceções.

As unidades curriculares apresentam os seguintes tipos de turnos:

- T Teóricos
- TP Teórico-Práticos
- P- Práticos
- L Laboratoriais

Os alunos que não se conseguiram inscrever numa turma por falta de vagas, podem ainda inscrever-se nos turnos das UCs em que estão inscritos consoante as vagas disponíveis.

- **1.** No menu lateral, expanda a opção "**Inscreve**r" e selecione "*Processos de Inscrição"*.
- **2.** Clique depois em "*Iniciar Processo"*.

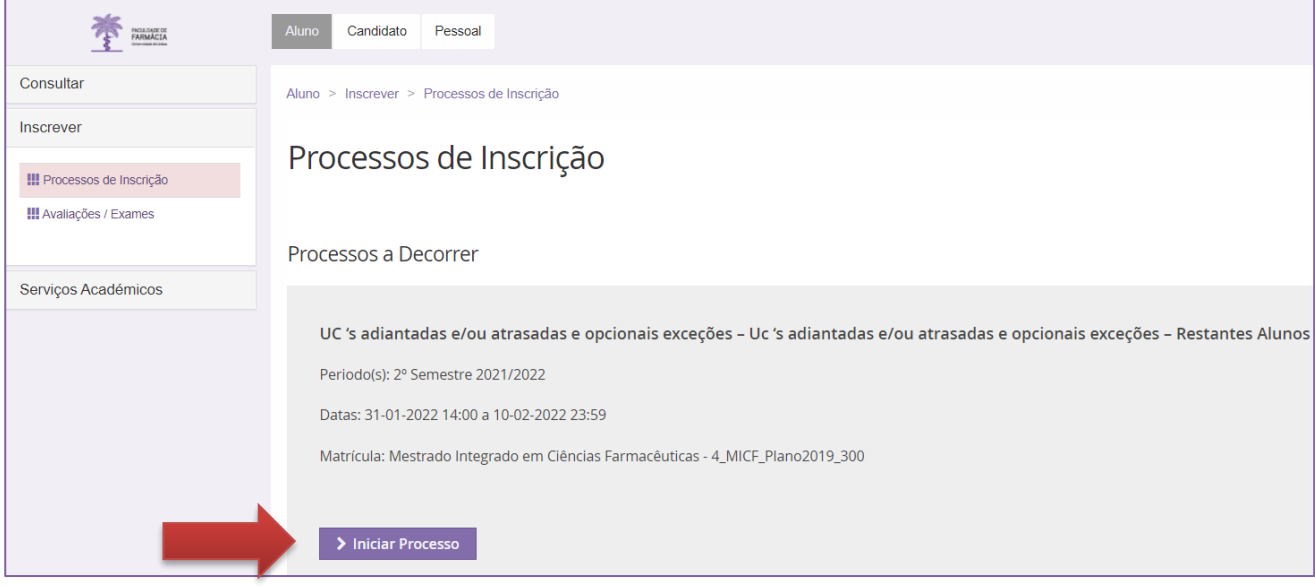

**3.** No menu seguinte serão apresentados todos os prazos que os alunos devem cumprir para efetuarem com sucesso a escolha do seu horário:

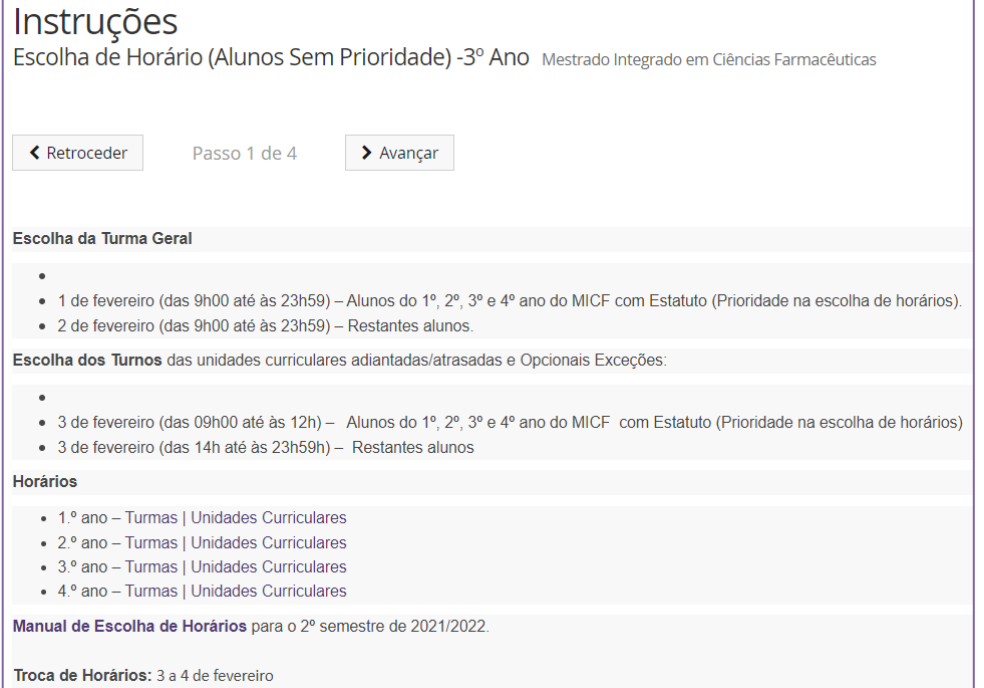

12

- **4.** Após verificar toda a informação deverá clicar em "*Avançar".*
- **5.** No separador seguinte surgirá as Unidades Curriculares em que está inscrito e poderá efetuar a inscrição, primeiramente nos Turnos Teóricos (T), e depois nos Práticos e Laboratoriais (L):

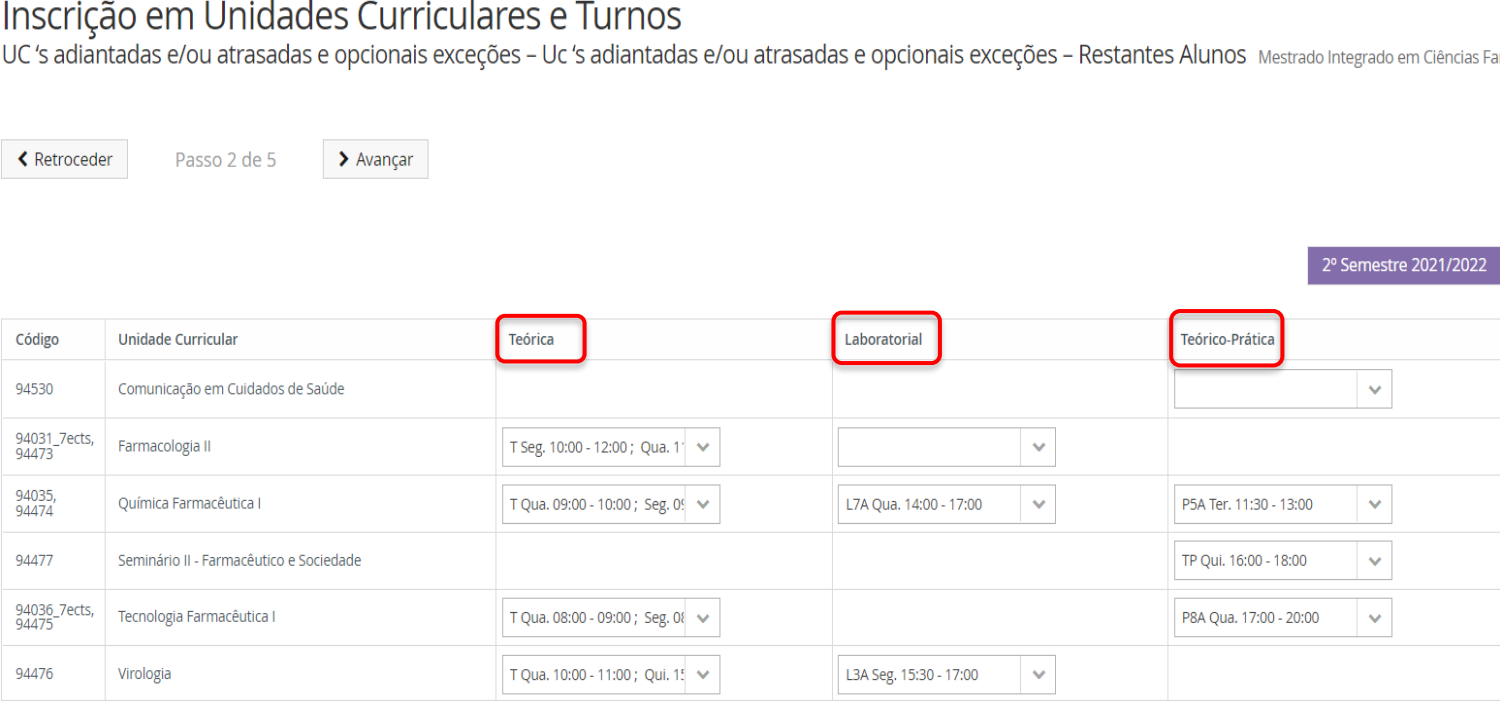

Todos **os alunos** devem **escolher o horário das teóricas**, independentemente **de terem obtido aprovação** à componente prática/laboratorial

**6.** Inscrição no **Turno Teórico:** Selecione o turno pretendido, expandindo o separador das aulas teóricas.

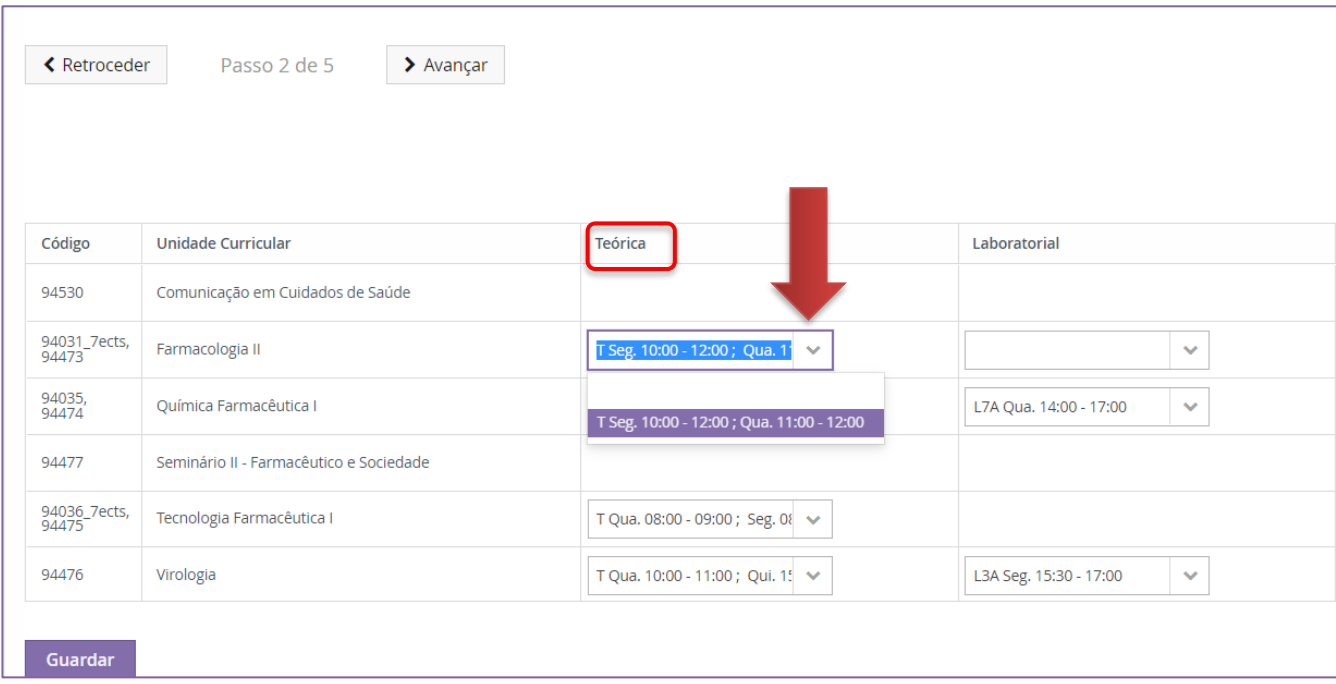

#### Após efetuar a escolha, clique em "*Guardar":*

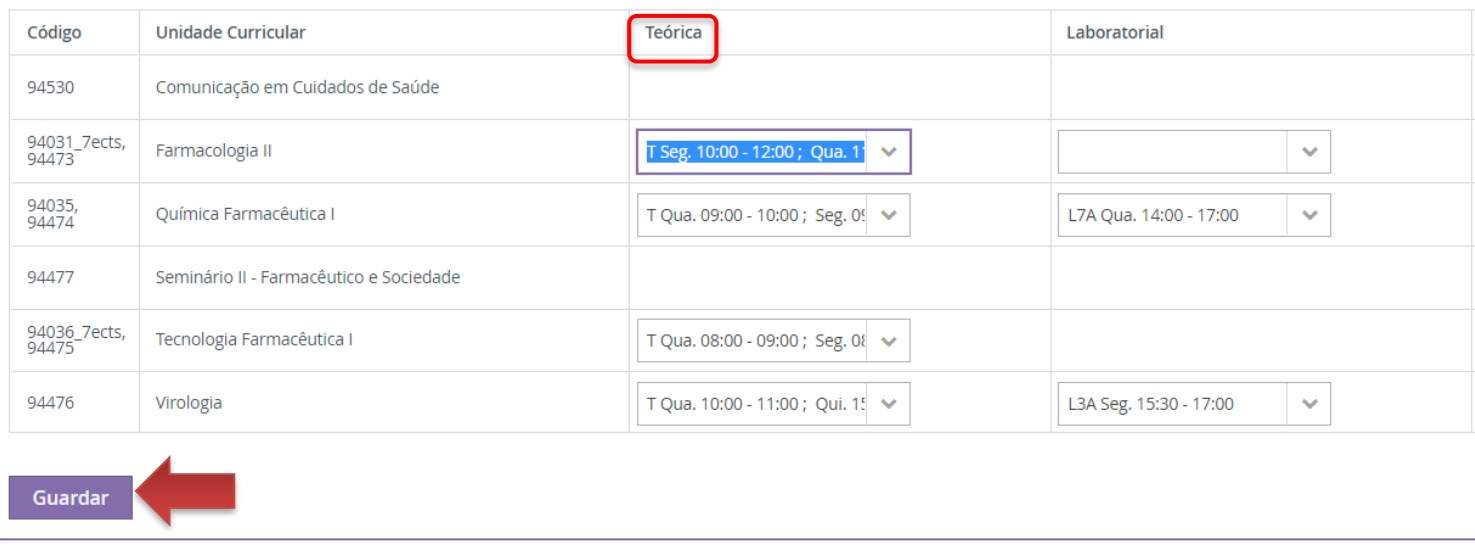

### **7.** Inscrição no **Turno Prático e/ou Laboratorial:** Repita o processo anterior e selecione o turno pretendido, expandindo o separador das aulas Laboratoriais e Práticas.

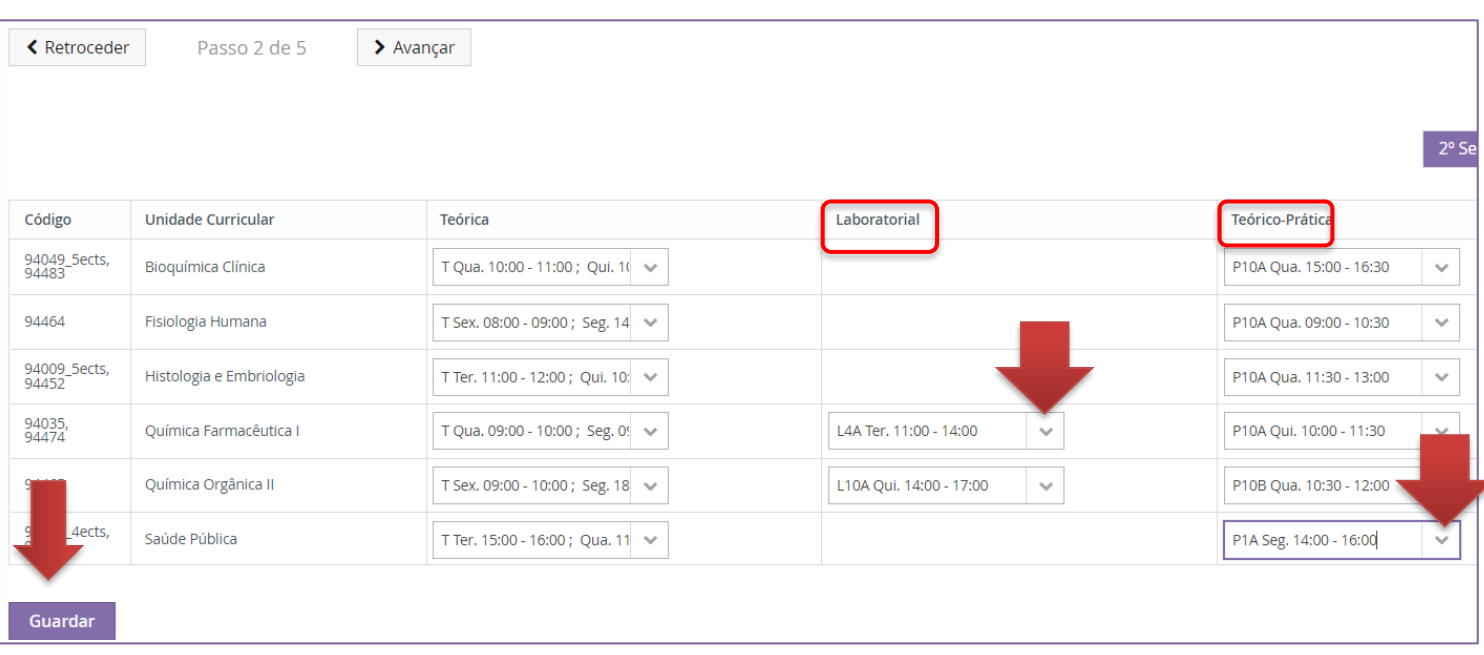

#### **8.** Verifique as inscrições que está a realizar no horário apresentado:

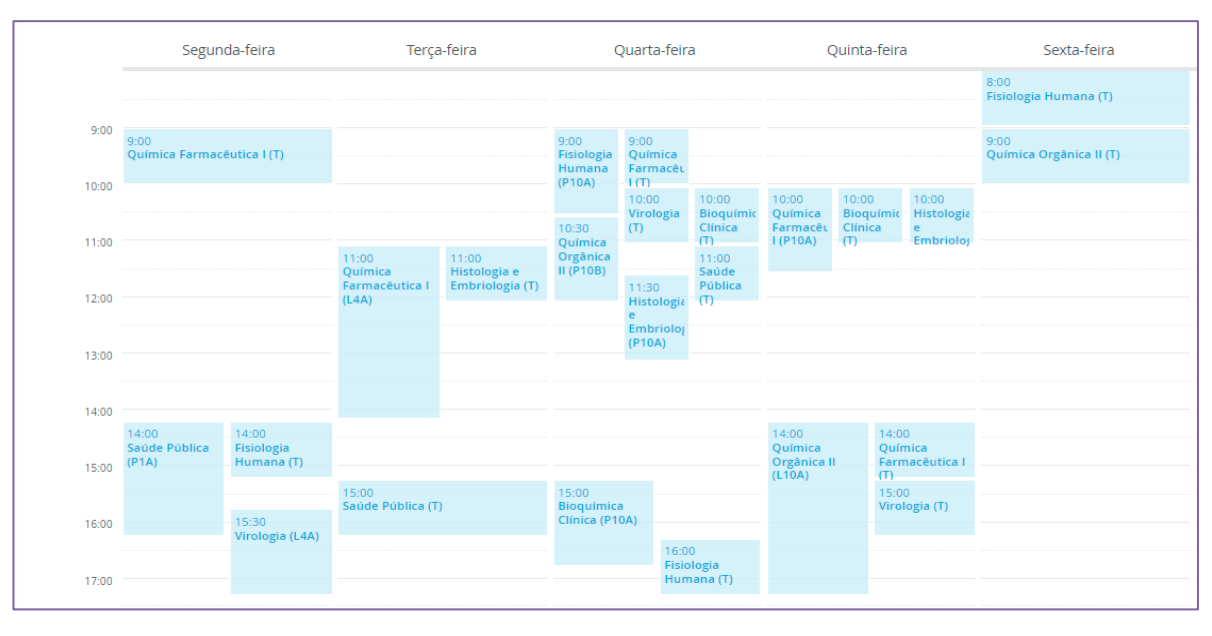

**9.** Se no processo de escolha do horário dos turnos se verificar uma **sobreposição** (imagem abaixo), **deverá escolher outro turno** que seja correspondente com o seu horário:

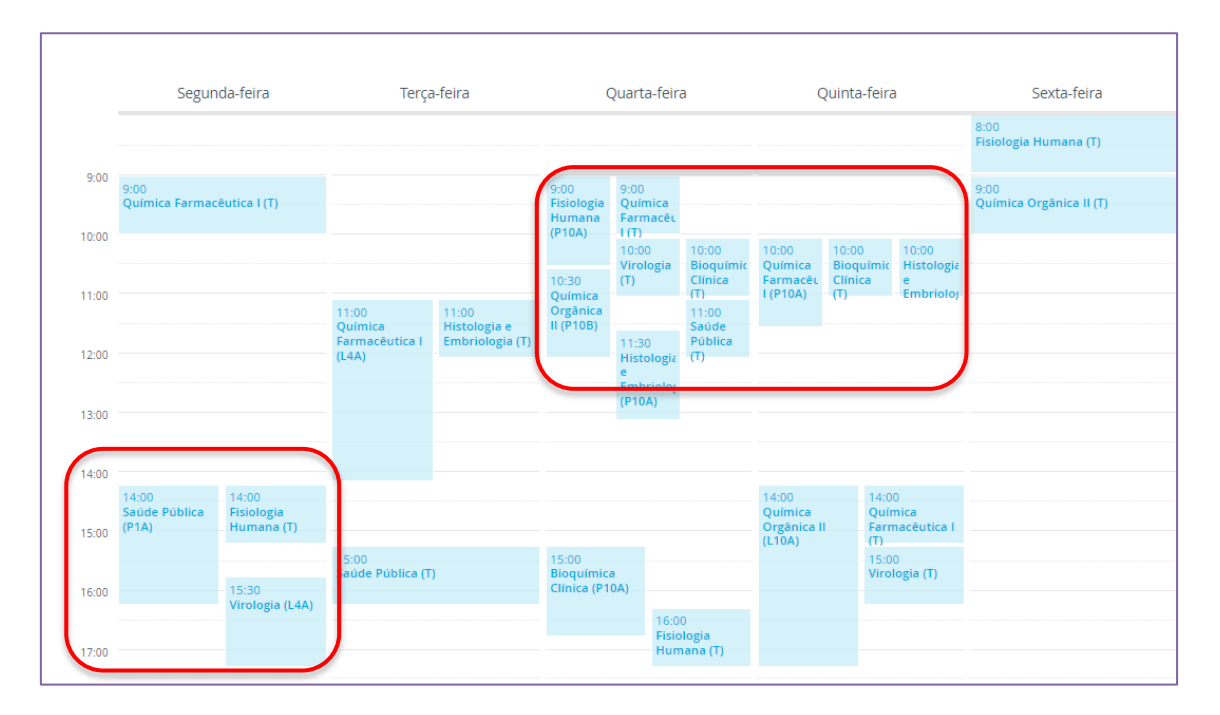

#### **10.** Ao clicar em "*Sobreposição de Aulas"* o sistema apresenta todos os turnos sobrepostos:

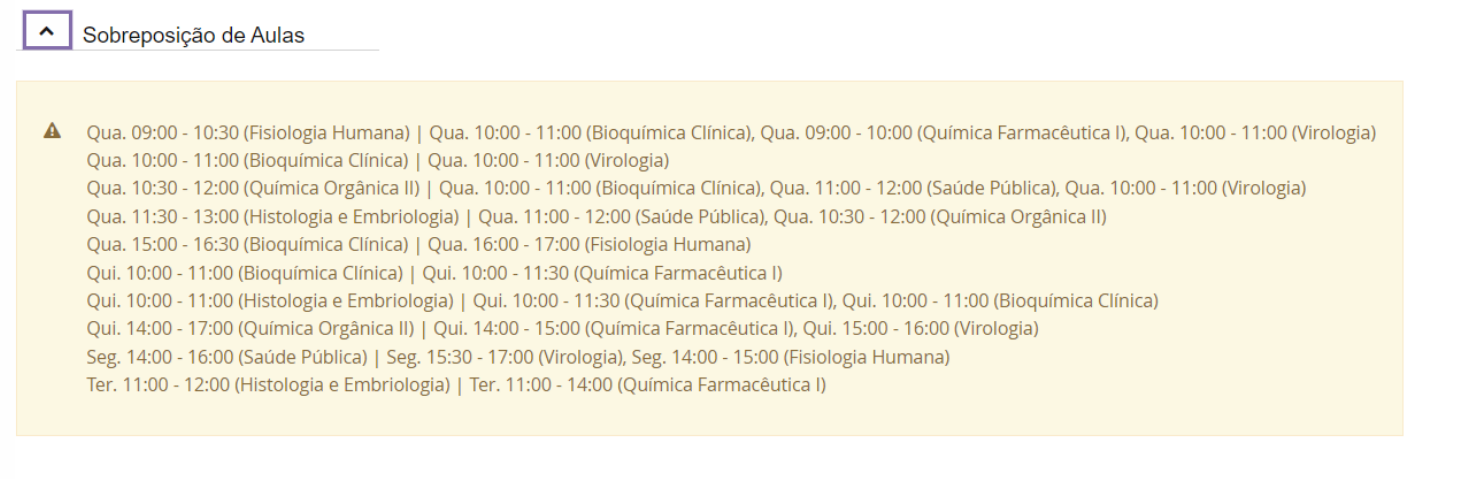

**11.** Tenha em atenção que o horário só é atribuído após o aluno clicar em *"Guardar".*

Após terminar o processo, deverá consultar na sua área de aluno o horário em que foi colocado. Se o sistema não apresentar o horário é porque não guardou a sua escolha dos tunos.

**12.** Após clicar em *"Guardar" deverá* clicar em *"Avançar"* para continuar com o processo*:*

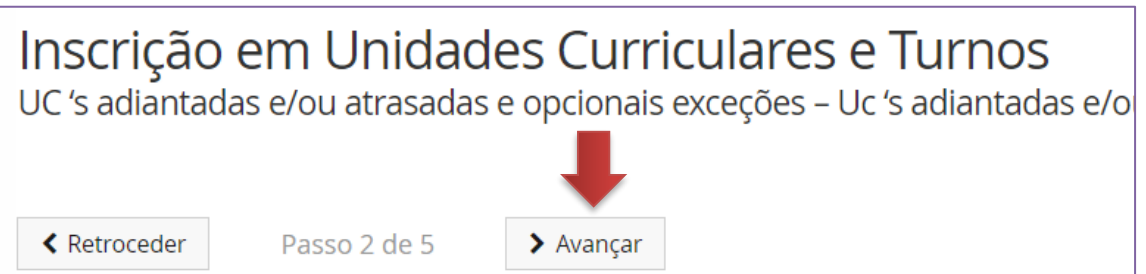

**13.** Seguidamente, o sistema recorda ao estudante que o horário só é atribuído ao clicar em *"Guardar",* pelo que deverá clicar em *"Avançar"* para continuar com o processo:

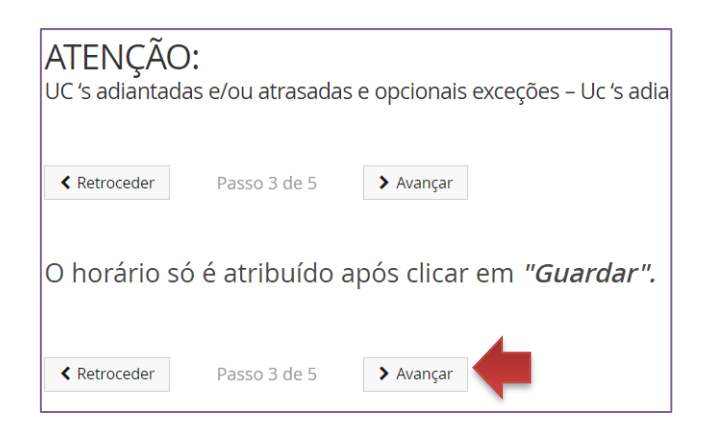

**14.** No ecrã seguinte o sistema apresente um resumo dos turnos em que se inscreve:

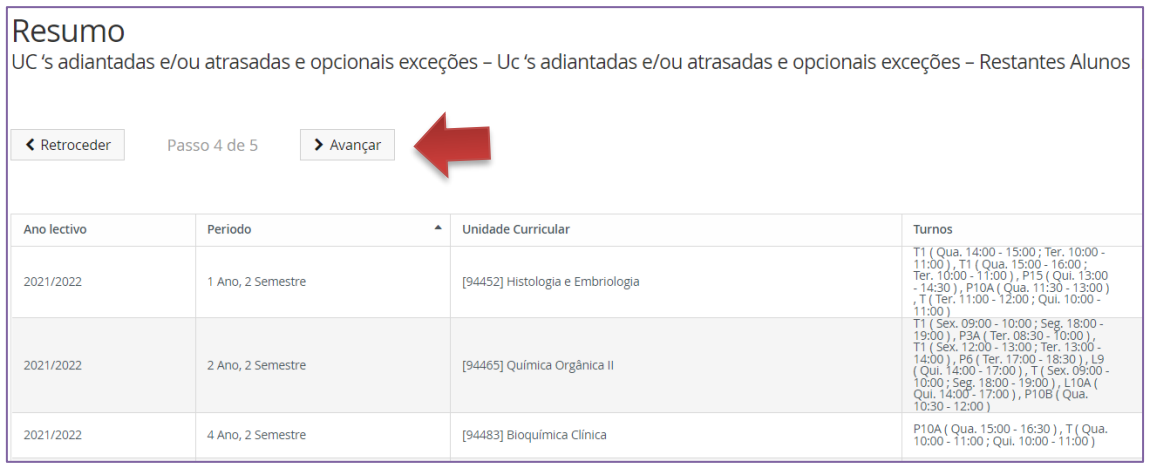

**15.** Após validar a sua inscrição, deverá clicar em "*Avançar"* para terminar a escolha dos Turnos do seu horário.

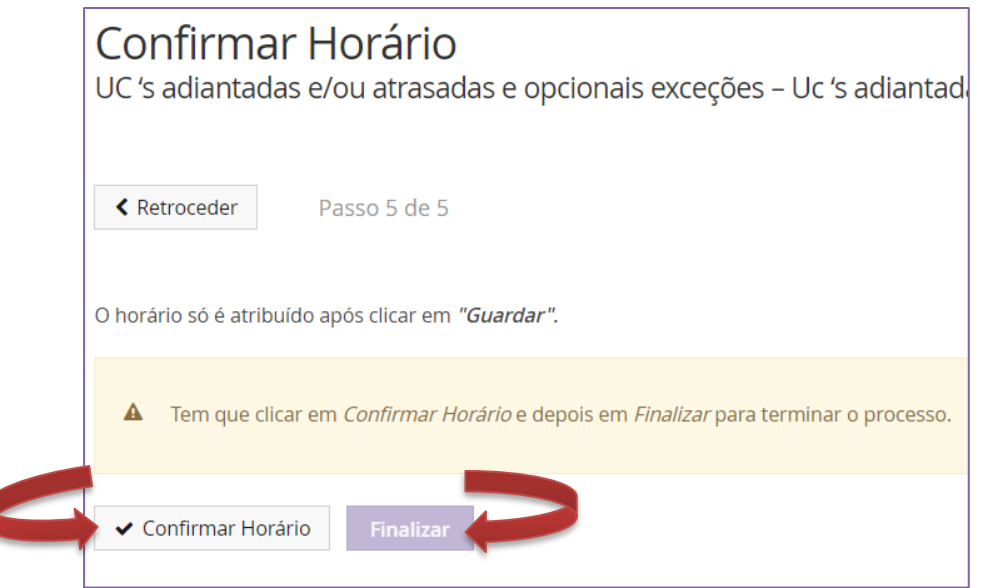

**16.** Para finalizar o processo tem que clicar em "*Confirmar Horário"* e depois em "*Finalizar ".*

## <span id="page-16-0"></span>**6. Eliminação das Componentes Práticas ou Laboratoriais das UCS**

Os alunos que tenham sido aprovados à componente prática/laboratorial de uma UC, têm **obrigatoriamente de remover o Turno específico dessa UC**.

- **1.** No menu lateral, expanda a opção *"Inscrever"* e selecione "*Processos de Inscrição"*.
- **2.** Clique depois em "*Iniciar Processo"*.

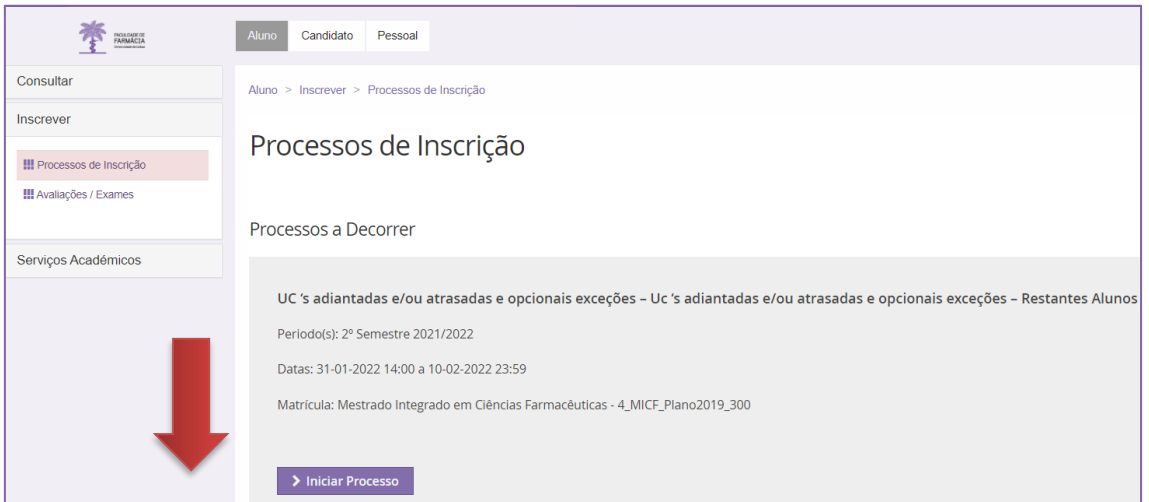

#### **3.** No separador seguinte surgirão as Unidades Curriculares em que está inscrito:

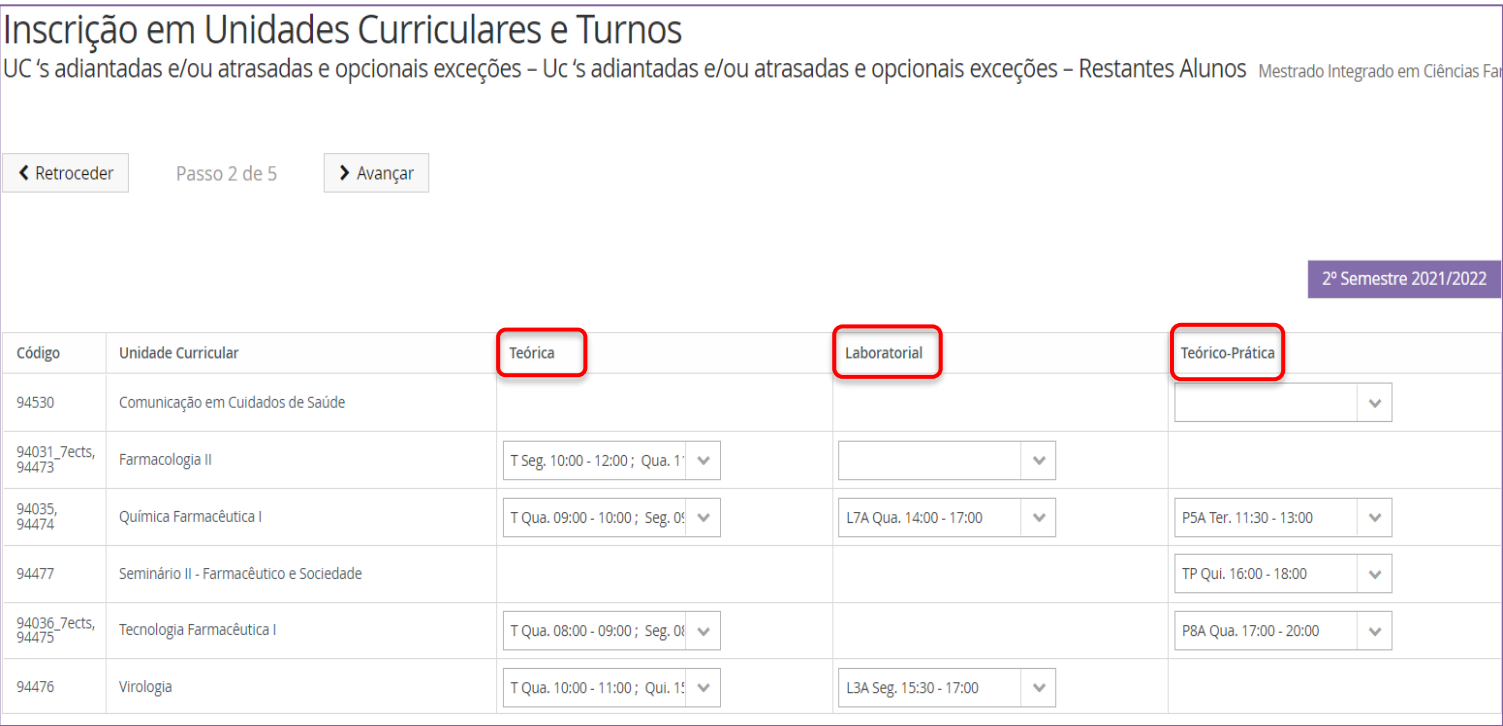

Todos **os alunos** devem **escolher o horário das teóricas**, independentemente **de terem obtido aprovação** à componente prática/laboratorial.

### **4.** Inscrição no **Turno Teórico:** Selecione o turno pretendido, expandindo o separador das aulas teóricas.

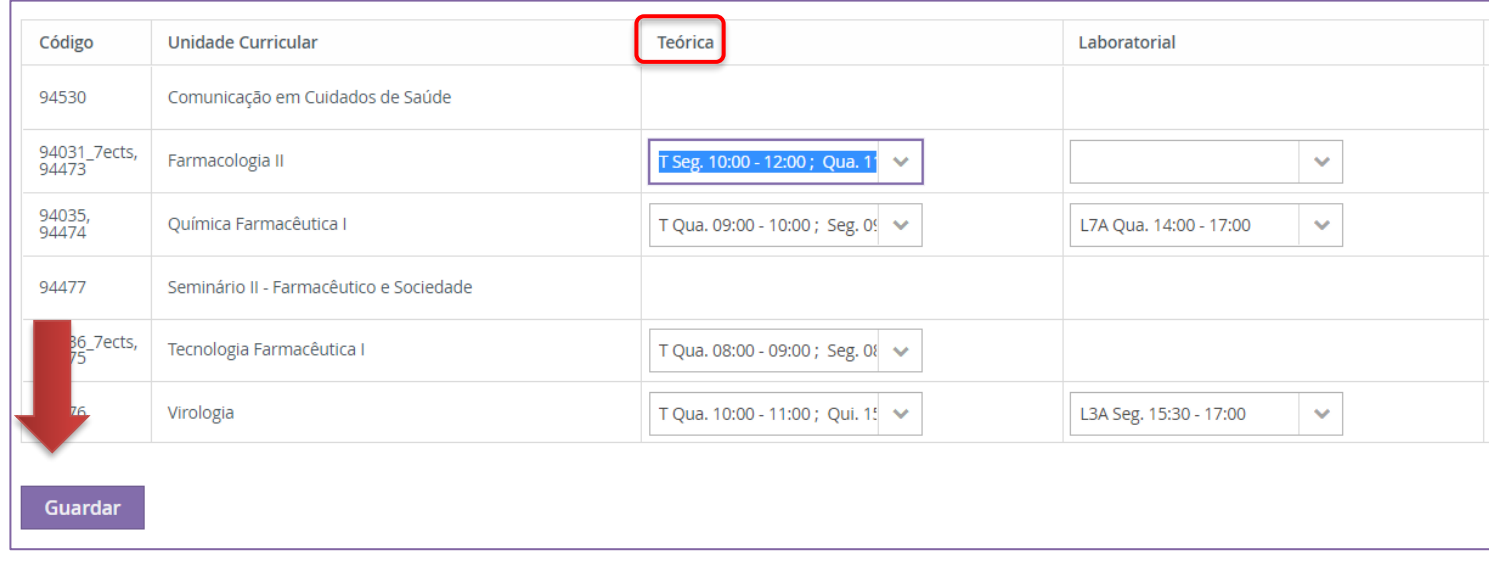

Após efetuar a escolha, clique em "*Guardar":*

- **5.** Eliminação do **Turno Prático e/ou Laboratorial:** selecione as componentes em que já aprovou (L ou P) e efetue e retire o respetivo turno:
- *6.* Após eliminar os turnos clique em "*Guardar".*

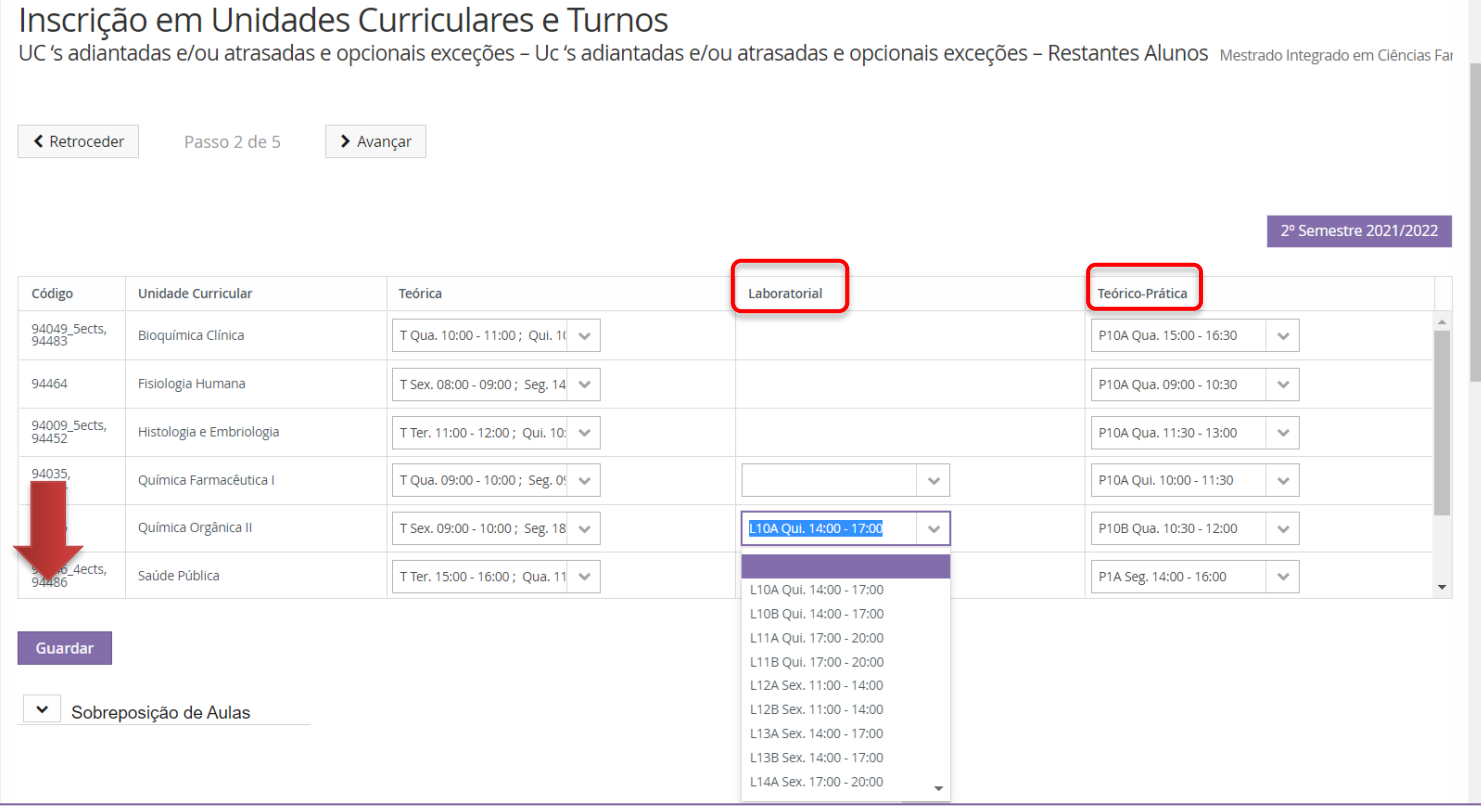

**7.** Após guardar deverá clicar em *"Avançar"* nos separadores para terminar a eliminação dos Turnos do seu horário.

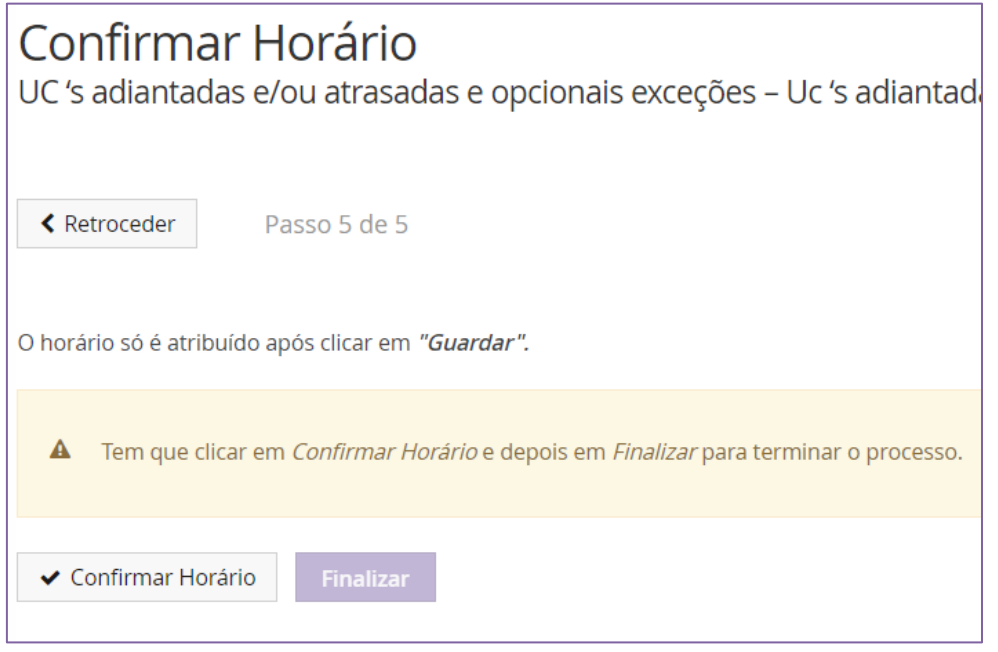

**8.** Para finalizar o processo tem que clicar em "*Confirmar Horário"* e depois em "*Finalizar ".*

### <span id="page-18-0"></span>**7. Consulta e Impressão do Horário**

A qualquer momento o estudante pode consultar o seu horário.

Para o efeito deve:

• Aceder ao separador do *"Aluno"* e no menu lateral, expandir a opção *"Consultar*", e escolher a sub-opção *"Horário"* para consultar os horários das unidades curriculares em que está inscrito:

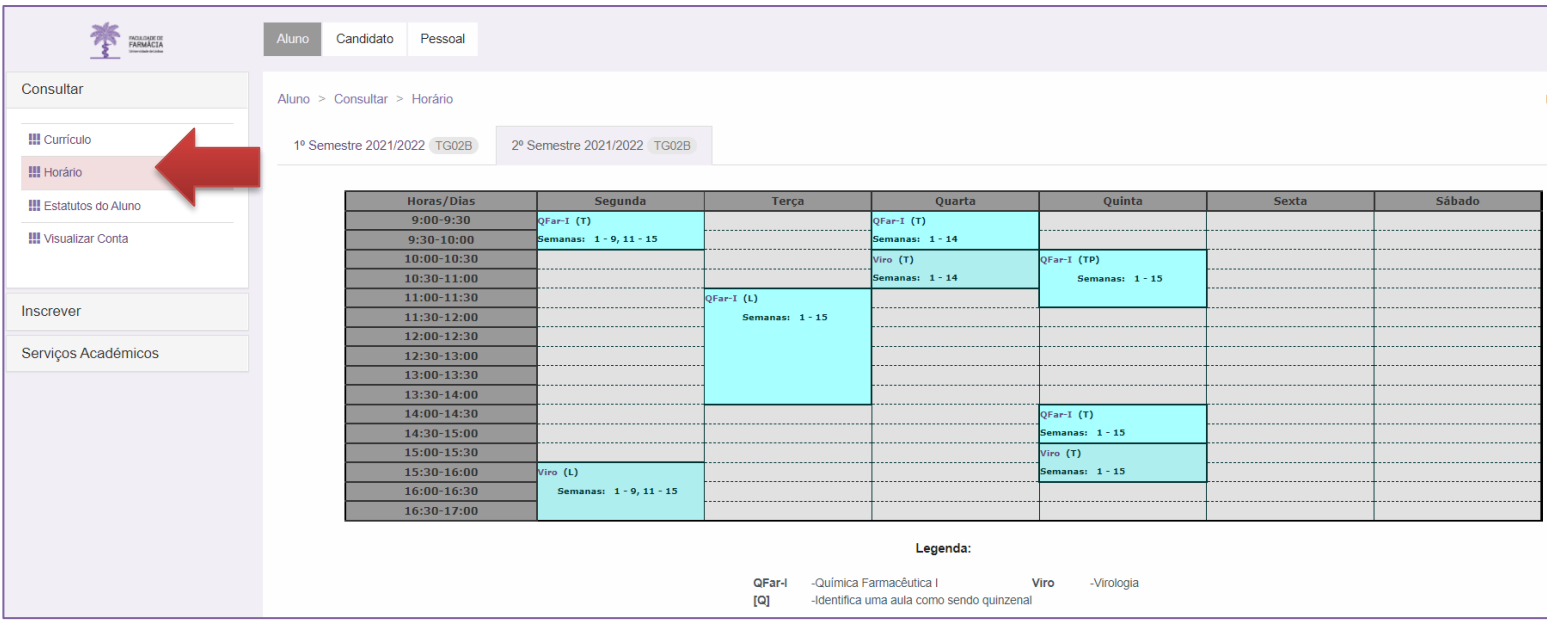

### <span id="page-19-0"></span>**8. Troca de horários – Turma ou Turno**

O estudante que queira efetuar uma candidatura à troca de um Turno ou de uma Turma, deverá aceder ao Portal Fénix e, no separador das "*Candidaturas",* preencher o pedido correspondente: "*Troca de Turma"* ou "*Troca de Turno".*

![](_page_19_Picture_55.jpeg)

Os pedidos devem ser justificados e o aluno só pode efetuar **um pedido de troca de turma e um pedido de troca de turno** (cada um com seis opções).

Os alunos devem indicar **pelo menos 3 opções de horário**. Segue um exemplo:

![](_page_19_Picture_56.jpeg)

Caso seja efetuada uma **troca direta entre alunos**, os mesmos devem indicar na plataforma o número e o nome completo do aluno com o qual pretendem trocar a sua turma ou turno.

![](_page_20_Picture_27.jpeg)

Só são considerados os pedidos se ambos os alunos efetuarem o pedido por esta mesma via.

Os serviços académicos analisarão os pedidos mediante as vagas disponíveis.